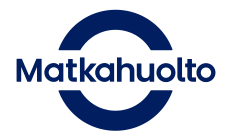

# VAK-/LQ-lähetykset Paketit Yritysportaalissa

### VAK-/LQ-lähetysten tallentaminen

VAK-lisäpalvelu on käytettävissä Kotijakelu- ja Jakopakettilähetyksissä. LQ-lisäpalvelu on käytettävissä edellisten lisäksi Lähellä-paketti-, Asiakaspalautus- sekä Pikapakettilähetyksissä.

Aloita lähetyksen tallentaminen normaalisti ja valitse VAK- tai LQ-lisäpalvelu. Paina sivun alalaidasta Jatka-painiketta, jotta pääset antamaan vaarallisten aineiden tiedot.

Valitse ensimmäiseksi kuinka moni paketti sisältää vaarallisia aineita.

## Lisää vaarallisen aineen tiedot

#### Vaarallisen aineiden tiedot (VAK)

Pakettien lukumäärä  $\mathbf{1}$ kpl

Aloita sen jälkeen vaarallisen aineen tietojen tallentaminen valitsemalla UN-koodi. Voit hakea aineita UN-koodin tai vaarallisen aineen nimen perusteella.

Kun valitset listalta haluamasi aineen, osa tiedoista täytetään automaattisesti eikä niitä pääse muokkaamaan. Täytettäväksi jäävät pakolliset kentät on merkitty tähdellä.

Jos paketti sisältää useampaa vaarallista ainetta, täytä kaikkien tiedot erikseen valitsemalla osion alaosasta Lisää uusi. Yksi paketti voi sisältää enintään kolmea eri vaarallista ainetta.

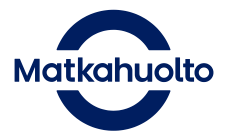

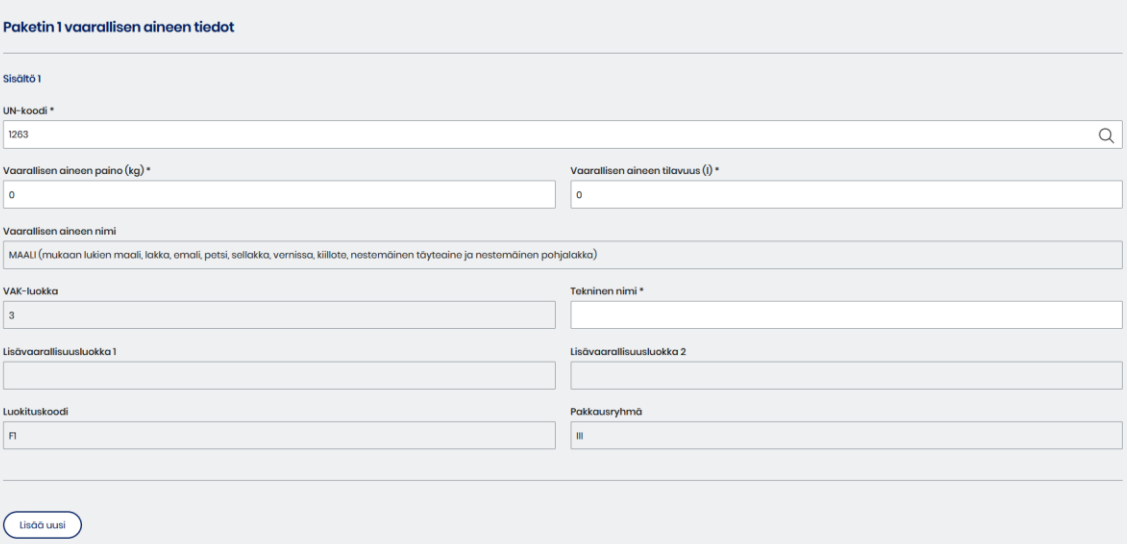

Kun olet lisännyt kaikkien vaarallisten aineiden tiedot, voit tallentaa lähetyksen tai tallentaa sekä tulostaa samalla osoitekortin.

Jos lähetys sisältää pienen määrän vaarallisia aineita ja käytät LQ-lisäpalvelua, vaarallisten aineiden sivulla on annettava vain vaarallisen aineen bruttopaino.

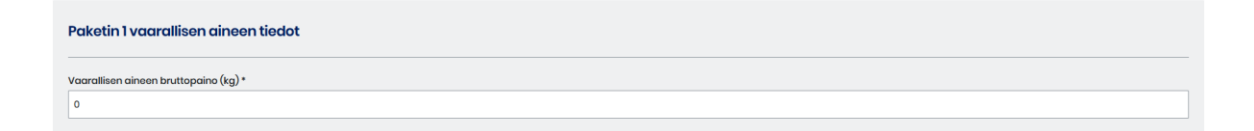

#### VAK-noutodokumenttien tulostaminen

Jos Matkahuolto noutaa sinulta lähetyksiä, joissa on VAK-lisäpalvelu, tulee jokaisesta tulostaa VAK-asiakirja. LQ-lisäpalvelullisista lähetyksistä VAK-dokumenttia ei tarvitse tulostaa.

Voit hakea VAK-lähetyksiä avaamalla etusivun lähetyslistalta haun lisävalinnat ja valitsemalla lisäpalveluista Vaarallinen aine (VAK).

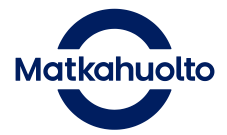

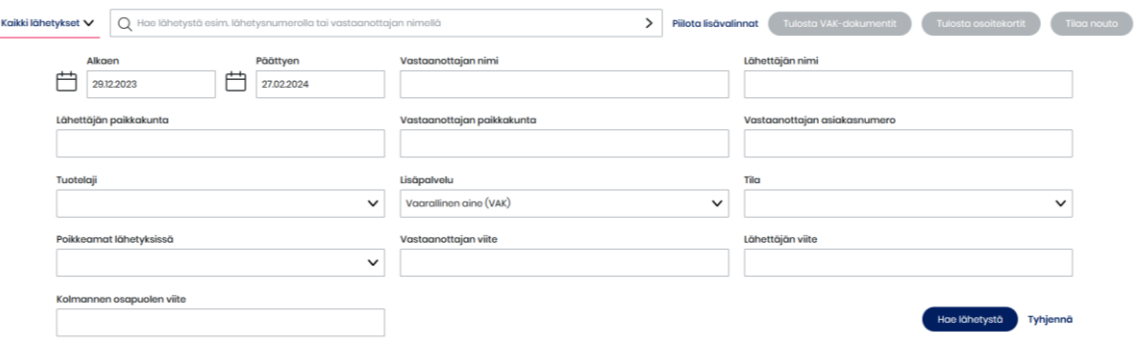

Kun valitset listalta VAK-lähetyksiä, Tulosta VAK-dokumentit -painike muuttuu aktiiviseksi. Näin saat VAK-dokumentit ladattua ja tulostettavaksi.

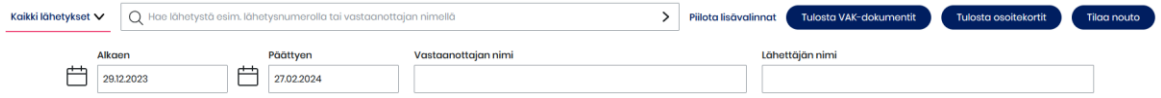

## VAK-/LQ-lähetysten tietojen korjaaminen

Pääset korjaamaan jo luodun lähetyksen vaarallisten aineiden tietoja lähetysten muokkauksesta. Valitse haluamasi lähetys etusivun lähetyslistalta. Yksittäisen lähetyksen tarkastelusivulla valitse sivun alaosasta Muokkaa lähetystä. Lähetyksen tiedot avautuvat samanlaiseen näkymään kuin uutta lähetystä luotaessa. VAK-/LQtietoja pääsee muokkaamaan valitsemalla sivun alaosasta Jatka. Aloita muokkaus valitsemalla UN-koodi ja jatka tietojen täyttämisessä kuten uuden lähetyksen luomisessa.